## Manage timekeeping delegations

1. Search my delegations and select option from the drop down list.

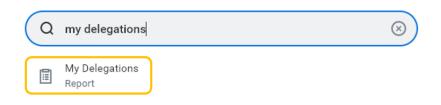

2. Click on Manage Delegations.

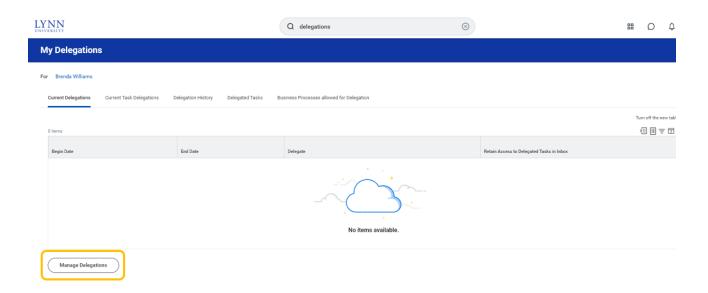

3. To allow review, entry and approval for time/absence, delegate **Start On My Behalf** and **Do Inbox Tasks On My Behalf** for the following tasks -

## Start On My Behalf

- Correct Absence
- Enter Absence
- Enter Time for Worker (delegation only)
- Review Time (delegation only)

## Do Inbox Tasks On My Behalf

- Correct Time Off
- Enter Time
- Request Time Off

In example below, box is checked for manager to also be able to view delegated tasks in their inbox. If manager does not want to see delegated tasks, this box should be unchecked.

## Note -

- You must enter begin date and end date for all delegations.
- O Your delegate cannot approve their own time.

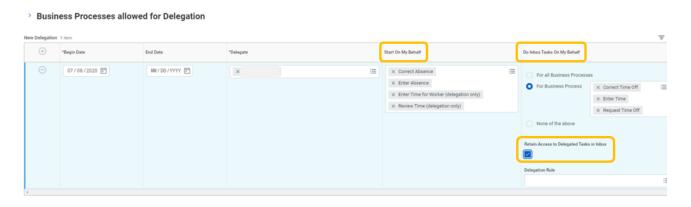

4. Once completed, click on Submit.

Your delegation submission must be approved by your manager. Delegations will take effect once approved.

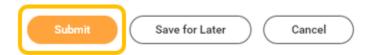